**<https://eventmaster.ie/login.html>**

**Log into your Eventmaster account through the link below:**

### **STEP ONE:**

# Updating Your Fundraising Page

**Select 'Fundraising' from the menu on the left.**

## **STEP TWO:**

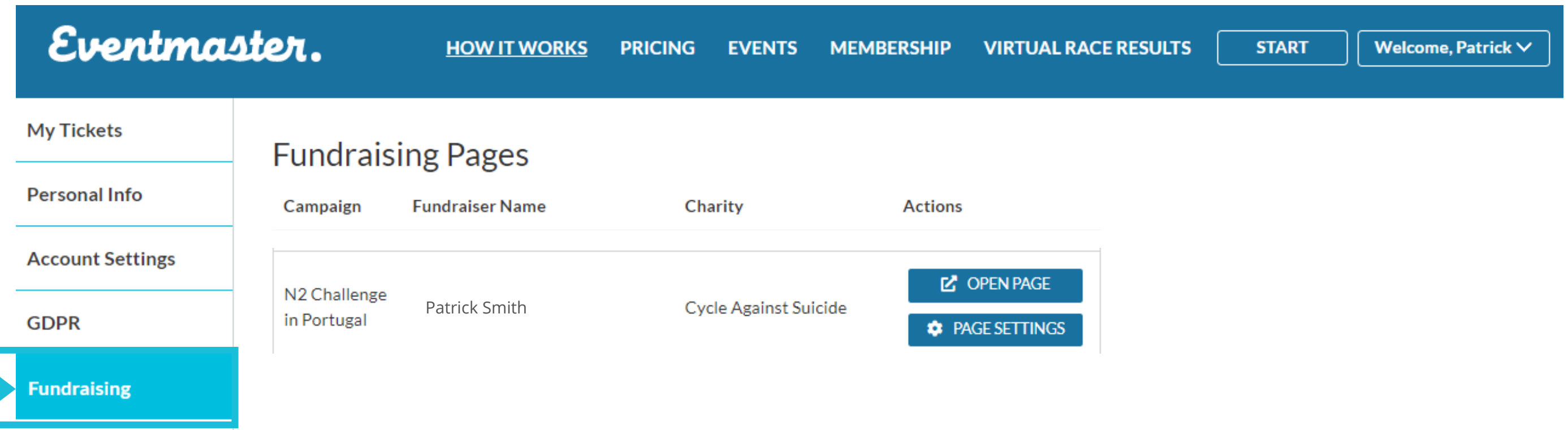

**Virtual Hub** 

**Recurring Payments** 

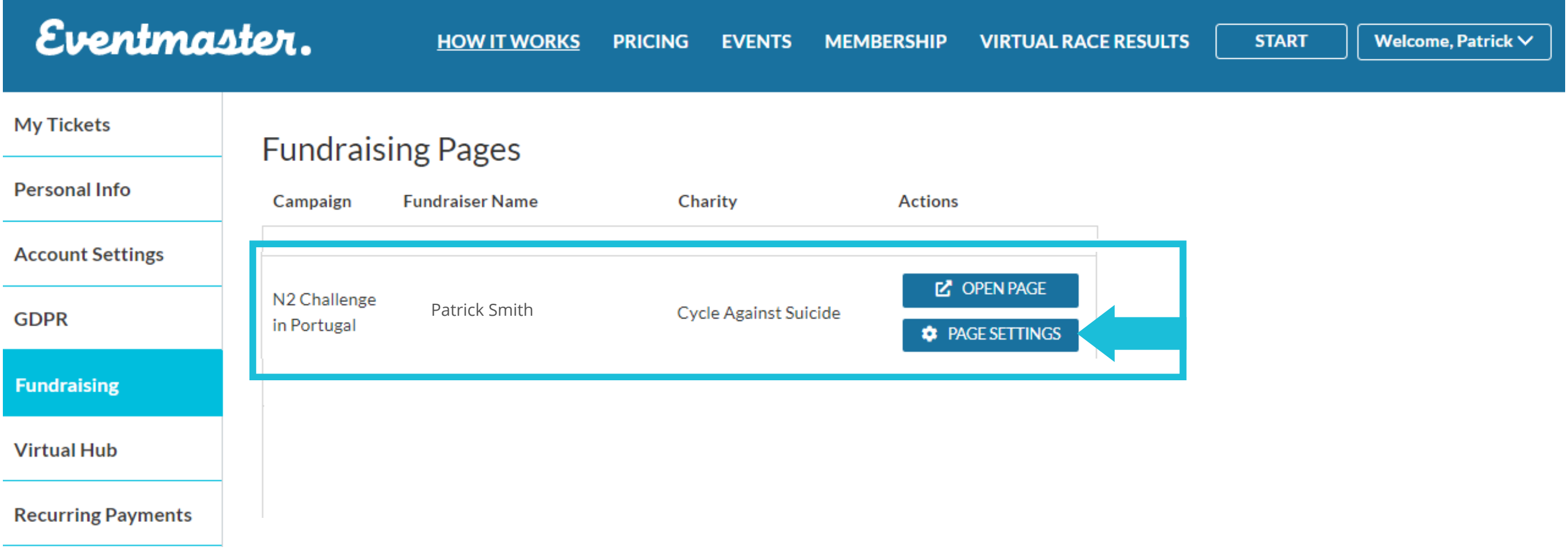

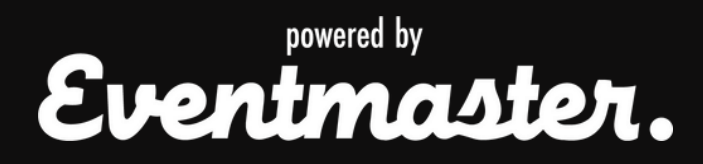

**Select 'Page Settings' from the Actions List of the event you would like to/are fundraising in. If you haven't started yet, there will be an option to 'Create Page'.**

### **STEP THREE:**

**Updating your fundraising page is a great way to get more donations by sharing your own personal story about why you're taking part!**

**Edit the details of your fundraising page in the fields below.**

## **STEP FOUR:**

#### **Don't forget to save your changes!**

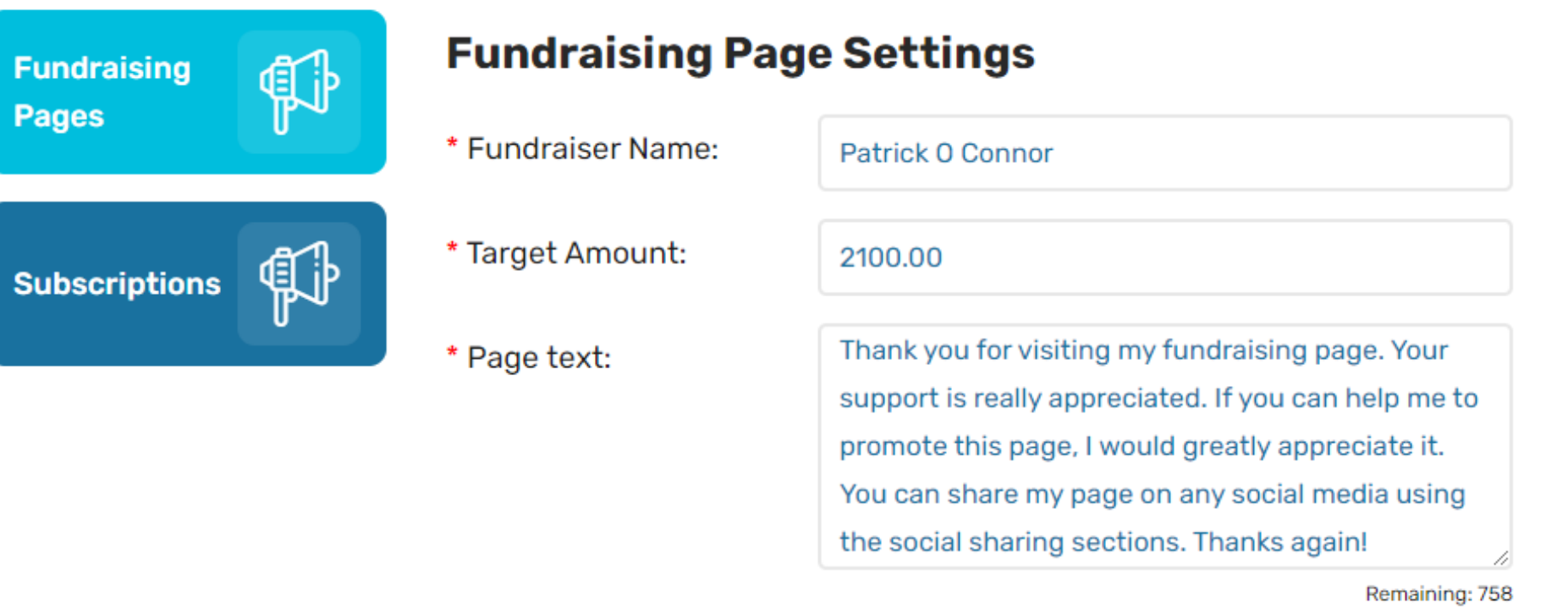

#### Your page custom images:

You can upload no more than 3 images. Ideal image size would be 760x400 pixels. Please upload an image smaller than 2MB

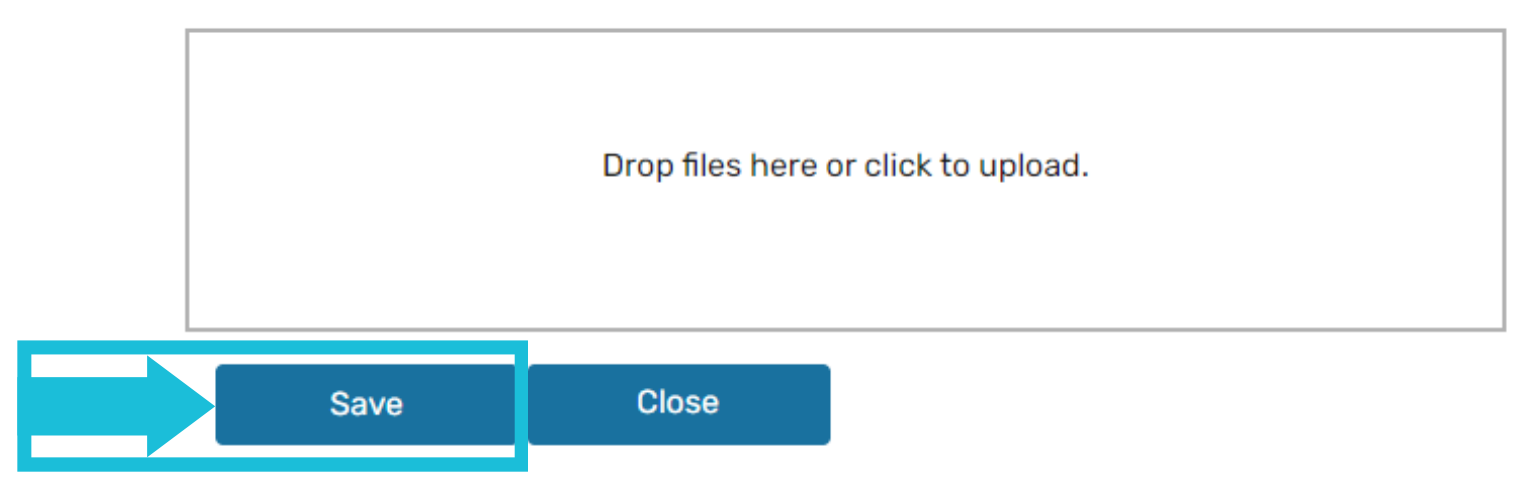

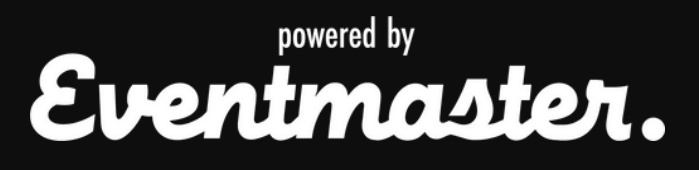

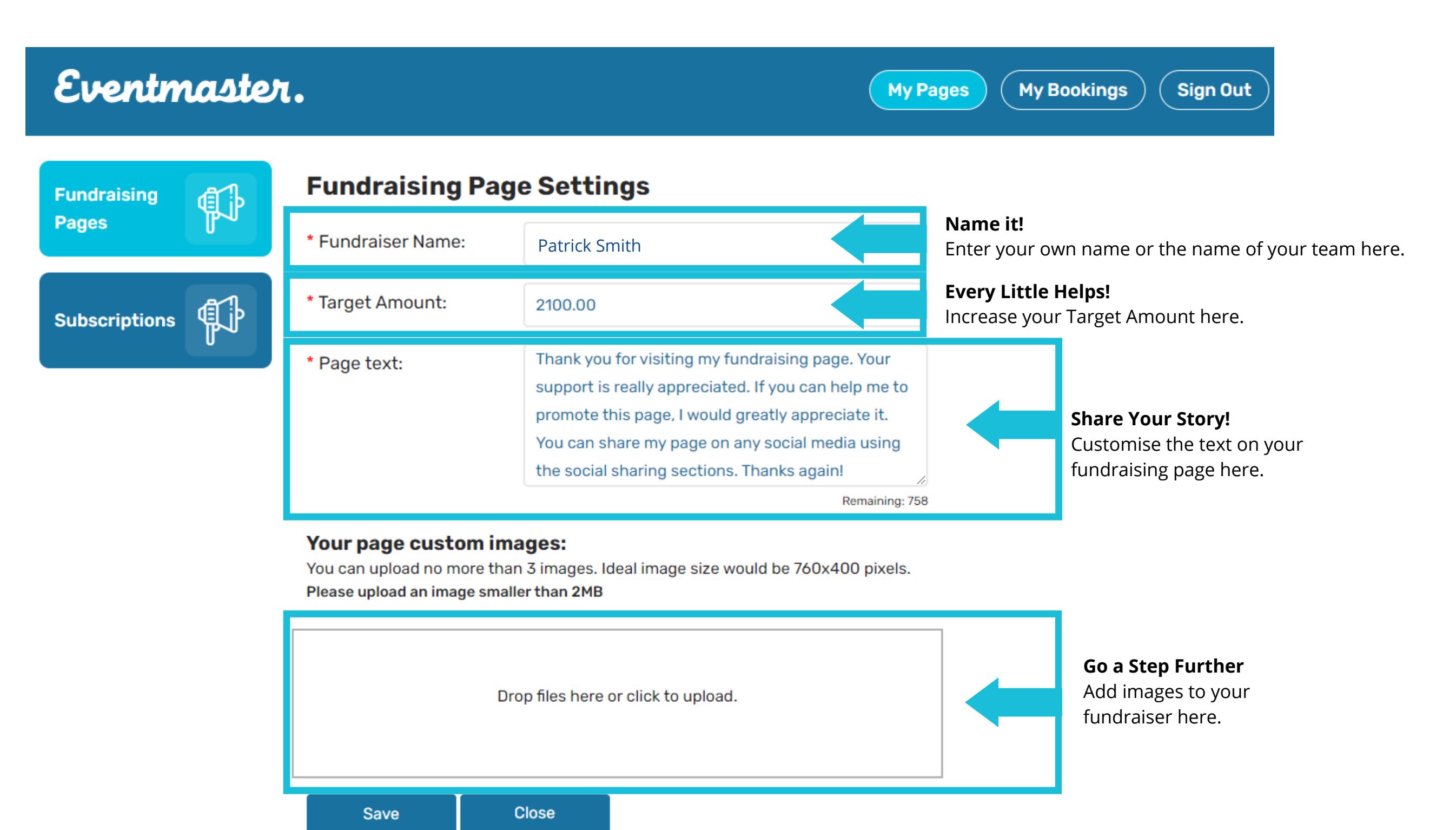

## **STEP FIVE:**

# Updating Your Fundraising Page